# 2023 COACH TRAINING

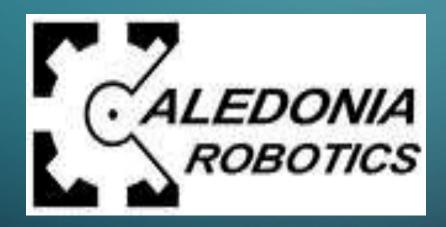

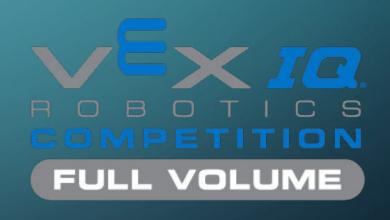

# SESSION 1 INTRO TO VEX IQ & CHALLENGE

## WHAT IS VEX IQ?

Your team of students will:

- Build a robot
- Program the robot
  - Robot driven via remote control in the Teamwork Challenge and Driver Skills Challenge
  - Robot operates autonomously in the Programming Skills Challenge
- Compete with and against other teams at one or more tournaments
- Demonstrate teamwork and Vex IQ values throughout!

# COMPETITION MATCHES

**Teamwork Challenge:** Form an alliance with another team and work together to earn points. Robot is driven manually

**Driver Skills Challenge:** One team, robot is driven manually

Programming Skills Challenge: One team, robot is driven autonomously

| Match Type                      | Participants                                                                   | Autonomous<br>Period (m:ss) | Driver Controlled<br>Period (m:ss) |
|---------------------------------|--------------------------------------------------------------------------------|-----------------------------|------------------------------------|
| Teamwork Challenge              | One Alliance, on<br>one Field, made up<br>of two Teams, each<br>with one Robot | None                        | 1:00                               |
| Driver Skills Challenge         | One <i>Team</i> , with one <i>Robot</i>                                        | None                        | 1:00                               |
| Programming<br>Skills Challenge | One <i>Team</i> , with one <i>Robot</i>                                        | 1:00                        | None                               |

# FULL VOLUME FIELD

8'

6'

Goal #3

Goal #2

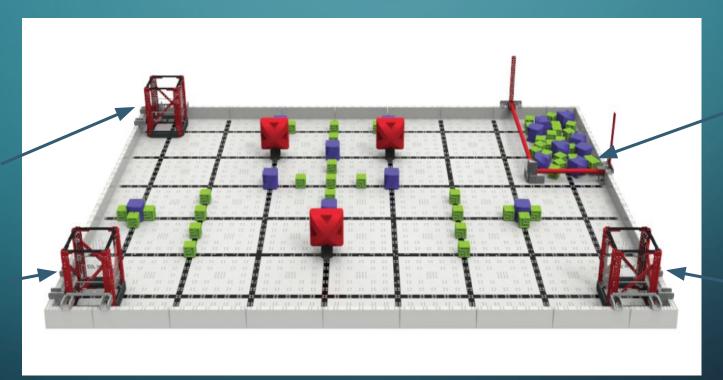

Supply Zone Parking Zone

Goal #1

## SCORING

- Scores tallied as a total of the items below in all types of competition matches
  - O Both teams receive the same score in the Teamwork Competition

Each Block Scored in a Goal - 1 Point

Each Uniform Goal - 10 Points

Height Bonus - 10 Points per Fill Level

Cleared Supply Zone - 20 Points

Each Red Block Removed from Starting Peg - 5 Points

Each Partially Parked Robot - 5 Points

Each Fully Parked Robot - 10 Points

Double Parked Bonus - 10 Points

# Game Specific Definitions

#### Game Manual

- Cleared vs Uncleared Parking Zone
- Fill Levels
- Partially Parked vs Fully Parked
- Goal Scoring
- Uniform Goal Bonus

## **PAPERWORK**

As your team begins to meet, please take time to fill out all of the items listed in our coaches corner on the Caledonia <u>VEX IQ</u> website.

Coaches Checklist - paper copy in your coaches binder.

# DOCUMENTATION (DESIGN NOTEBOOK)

- Very important element in VEX IQ. Notebooks are the first thing that judges look through at competitions and a great notebook puts your team in the running for tournament awards.
- Sample Engineering Notebook
- Engineering Notebook template (copy also in coaches binder)
- REC Foundation Engineering Notebook Judging Guidelines

## ROBOT RULES

- Read the rules in the Game Manual for full details.
  - Cannot exceed  $11" \times 19" \times 15"$  in all potential starting configurations and does not expand beyond  $11" \times 19"$  during the match.
  - Use only valid Vex components
  - Use no more than 6 motors
  - Do not modify components
  - Non-functional decorations are allowed
  - Include visible license plate with team number

# THE ROBOT & ROBOT TIPS

- VEX IQ Competition Kit The competition kit contains all the team will need to construct a basic robot for the Full Volume game.
   Additional parts are available for teams looking for more advanced robots. Each team is allotted \$100 for parts purchases.
- Recommend to have your team start by building the <u>standard base</u> <u>bot</u> and then add more game specific elements from there.

## RECOMMENDATIONS FOR MEETINGS

- A majority of teams will meet once per week for one to two hours in the beginning but may add additional practices leading up to tournaments.
  - Younger teams generally met for around an hour
  - Some older teams practiced longer depending on team
- Suggestions for each meeting?
  - Team building activity
  - Build/Program/Test time
  - Documentation along the way and/or some time at the beginning and end to write in journal. Rotate who writes in the notebook each week.

# VEX IQ COMPETITION TIMELINE

Leagues begin October 10, 2023, need at least a base bot to start league competition. Robot modifications can be done throughout, notebook presented final evening of league. Highly recommend getting your team into a league!

Tournaments begin early November, teams need to have a working robot, engineering notebook and possibly autonomous programming for skills.

Teams should begin meeting week of 8/28/2023. Reserve your spot - Tech Room Calendar

- Watch Full Volume <u>video clip</u> and identify how your team would like the robot to work
- Design the robot
- Test robot design, make modifications and retest
- Final fine-tuning, practice runs for competition, Caledonia Scrimmage

# ENGINEERING PROCESS (FOR KIDS)

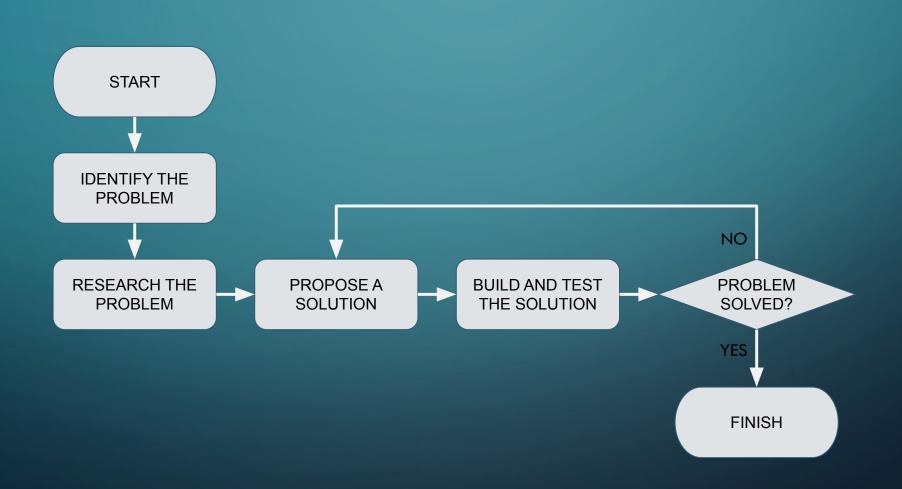

## HELPFUL LINKS

calvexiq.weebly.com - links include

- Sample VEX IQ builds
- Firmware update instructions
- Coding tutorials
- Vex IQ basics

<u>Full Volume Game Manual</u> - pdf of game manual also on desktop of all laptops <u>REC Foundation Vex IQ Library</u>

Laptop Password - CalVexIQ

### VEX IQ KIT CHECK

Please take a moment to look through your kit and make sure all items on the checklist are included. Sign and turn in checklist once you have found all items.

**Vex IQ Equipment** 

# SESSION 2 INTRO TO PROGRAMMING

# WHAT DO YOU MEAN, PROGRAMMING?

- Programming refers to coding and downloading custom programs to the robot for driver OR autonomous modes.
- It is optional!
- Try it! It's easier than you might think

# DO WE HAVE TO PROGRAM?

- IF you choose to compete in the Programming Skills Challenge (autonomous) then you MUST program
- Programming is NOT required for Teamwork Challenge or Driver Skills Challenge
  - Use programming to implement custom controls, custom functions, or adjust speed/torque from default values

# WANT TO SKIP PROGRAMMING?

- Use "Driver Control" program preloaded on robot brains.
- Connect motors & sensors as desired in this table

| Port Number | Device Type   | Functionality                                           |
|-------------|---------------|---------------------------------------------------------|
| 1           | Smart Motor   | Turns using Joystick A                                  |
| 2           | Bumper Switch | Stops R Down button from turning Smart Motor in Port 4  |
| 3           | Bumper Switch | Stops R Up button from turning Smart Motor in Port 4    |
| 4           | Smart Motor   | Turns using R buttons                                   |
| 5           | Smart Motor   | Turns using F buttons                                   |
| 6           | Smart Motor   | Turns using Joystick D                                  |
| 7           | Smart Motor   | Turns using Joystick A                                  |
| 8           | Bumper Switch | Stops L Down button from turning Smart Motor in Port 10 |
| 9           | Bumper Switch | Stops L Up button from turning Smart Motor in Port 10   |
| 10          | Smart Motor   | Turns using L buttons                                   |
| 11          | Smart Motor   | Turns using E buttons                                   |
| 12          | Smart Motor   | Turns using Joystick D                                  |

# PROGRAMMING WITH VEXcode IQ

- VEXcode IQ is a graphical programming environment (drag and drop blocks)
- Video tutorials & example projects are available inside VEXcode IQ software or by using the online version codeIQ.vex.com

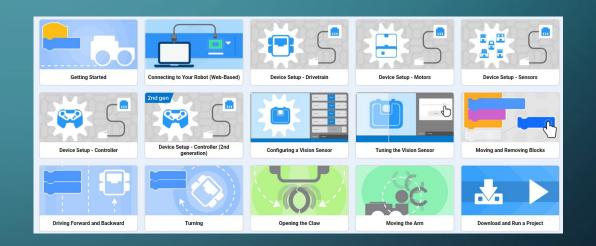

# VEXcode IQ OVERVIEW

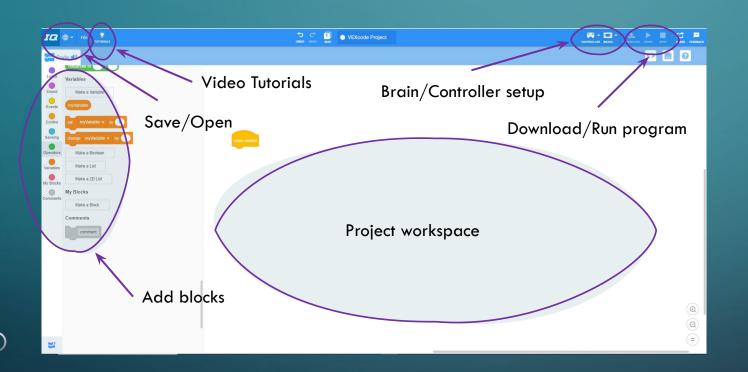

- Download or use the online version (download is on all Vex IQ laptops)
- Save often!
- Backup your program after each practice

## GETTING STARTED

- 1. Start with one of the example projects included in the VEXcode IQ
  - a. Example projects are included for each of the robots listed <u>here</u>. Just add code!
- Watch these tutorials!
  - a. "Device Setup Drivetrain"
    - i. Includes setting up motors used for driving
  - b. "Device Setup Motors"
    - i. Useful if you are adding a motor for controlling an arm, shooter, etc...
- 3. Browse example projects for code examples

## DRIVETRAIN GUI

- 1st generation IQ Robot Brains
- Ports selection must match connections on robot!
- Can use with controller setup to implement custom controls without adding any code blocks
- Don't forget to uncheck gyro if not using the gyro sensor

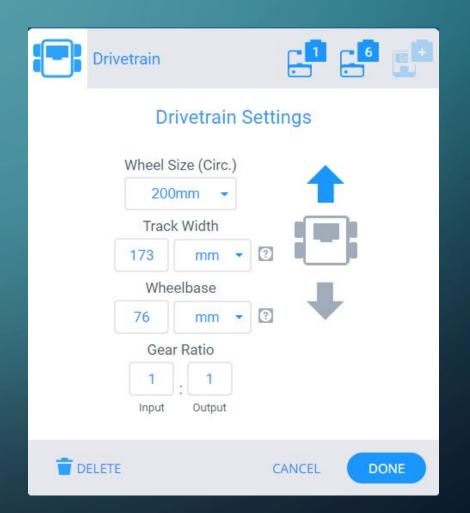

## CONTROLLER GUI

- Experiment with drive settings
  - 4 possible settings using the 1-2 joysticks
  - Do this early on so the kids have plenty of practice time
- Bind any other pair of buttons to other motors
  - Motors must be already added in order to bind to buttons
  - Motors do not have to be bound to buttons

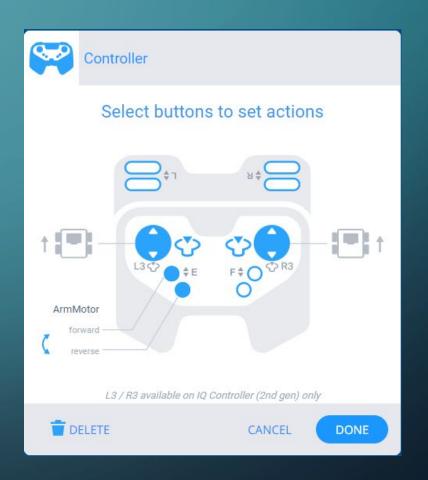

## PROGRAMMING FLOW

- Starts at the top with an event
  - "When Started" executes once when the program is started
  - Events also include button presses, message, and timers
- Code executes from top of stack to bottom
  - Control blocks can create loops, delays, or conditional code execution

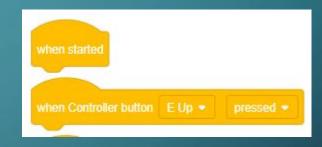

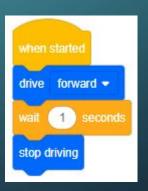

## DRIVETRAIN FIXED SPEED

- Can set velocity, stopping behavior, and turn velocity
  - Values shown in picture are default
- Use this with drivetrain setup on previous slide to set fixed speeds for driving and turning
- Grey blocks are plain text. Use these to explain what you're doing

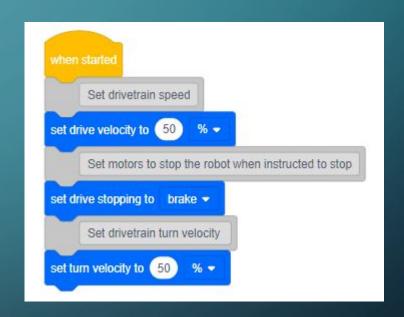

## DRIVETRAIN VARIABLE SPEED

- Taken from "Clawbot Controller with Events" example project
- Skip drivetrain setup and add drivetrain motors as you would add an arm motor
- Uses left and right joysticks to control robot speed & direction

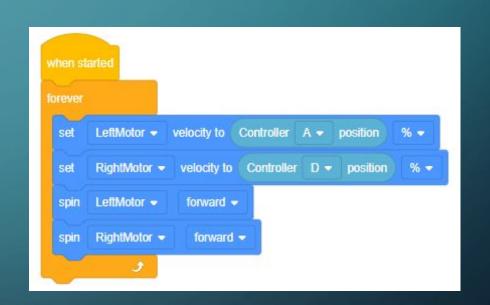

## DRIVETRAIN VARIABLE SPEED++

- This is untested, but may improve on example!
- Things wear out like controller joysticks
- This code prevents the robot from drifting if the joystick is worn out and reading non-zero when untouched

```
torever

controller button position must be less than -2 or greater than 2 to cause motor to drive

prevents drifting if the controller button is inaccurate

if Controller A position > -2 and Controller A position < 2 then

set LeftMotor velocity to Controller A position % velocity to forward velocity to 0 % velocity to 0 % velocity
```

### **MOTORS**

- Same tips from drivetrain apply to motors
- Give the motor a meaningful name
- Must tell it what to do when the button is pressed AND when released
- Handle up & down buttons independently

```
Set ArmMotor speed & torque to max
     ArmMotor ▼ velocity to 50
     ArmMotor ▼ max torque to 100 %
     Set ArmMotor to hold position when stopped
     ArmMotor ▼ stopping to hold ▼
when Controller button E Up •
                    forward -
         not Controller E Up ▼ pressed?
when Controller button E Down -
                    forward -
         not Controller E Down ▼ pressed?
stop ArmMotor •
```

## MOTOR POSITION SENSING

- Use timeouts if using position or distance for motor or drivetrain movements
- If the arm is stuck, i.e. against a wall, then it will never reach 90 degrees position
- The last "drive forward" block will not execute if arm is stuck

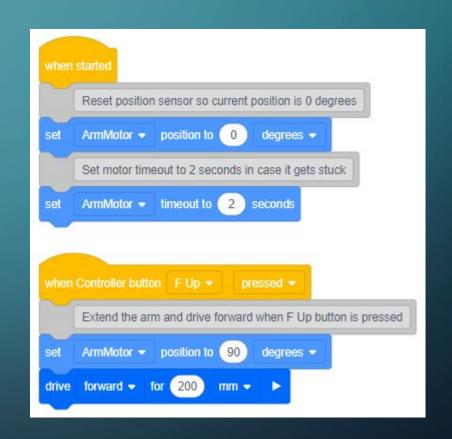

## OTHER PROGRAMMING TIPS

- Start small, one thing at a time
- When debugging, change one variable at a time, if possible
- Use a lot of comments to explain what you are doing
- Don't forget to save and backup your code after each session!
- Use the tutorials and example code
- Ask questions...we might be able to help!